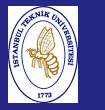

Introduction to Scientificand Engineering Computing,BIL108E

# INTRODUCTION TO SCIENTIFIC &ENGINEERING COMPUTINGBIL 108E, CRN24023

Dr. S. Gökhan Karaman

Technical University of Istanbul

February 22, <sup>2010</sup>

# ARRAYS

### Introduction to Scientificand EngineeringComputing,

BIL108E

### ARRAYS

- Matlab stores all types of variables as in the form of anarray.
- A single element array is called a scalar.
- An array with one column or row is called a vector.
- An array with m rows and n columns, where  $m, n \neq 1$  is called <sup>a</sup> matrix.

# ARRAYS

Introduction to Scientificand Engineering Computing,BIL108E

## ARRAYS

- $\blacksquare$  x = start : increment : end
- $\blacksquare$  x = linspace(start, end, size\_of\_vector) logspace
- $\blacksquare$  X = [ $a_{11}, a_{12}, a_{13}, a_{21}, a_{22}, a_{23}$ ]
- $\mathbf{x} = \mathbf{x}'$  (transpose of x)

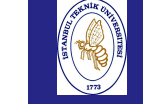

# ARRAYS

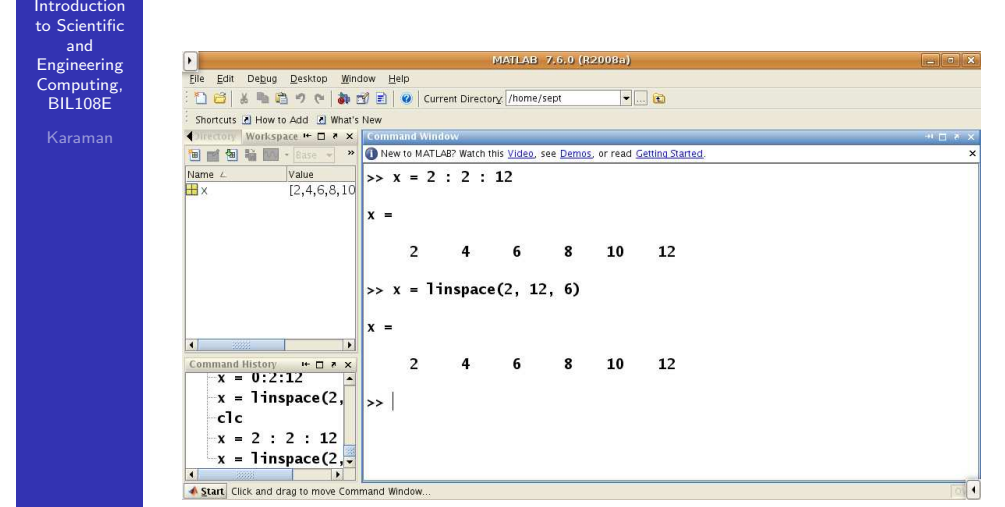

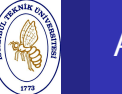

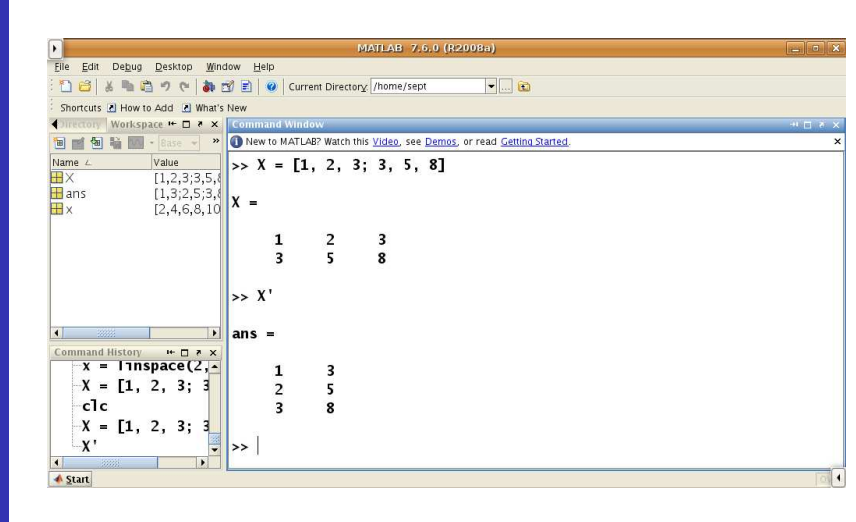

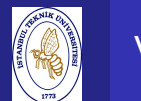

# **VECTORS**

Introduction to Scientificand Engineering Computing,BIL108E ROW VECTOR

$$
\mathbf{a} = \begin{pmatrix} a_1 & a_2 & \dots & a_n \end{pmatrix}
$$

COLUMN VECTOR

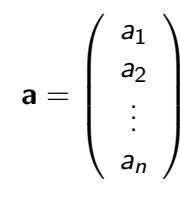

**VECTORS** 

Introduction to Scientificand Engineering Computing,BIL108E

**JATLAB 7.6.0 (R2008a)** File Edit Debug Desktop Window Help : 18 | ※ | 1 | 1 | 0 | Current Directory | /home/sept  $\blacksquare$ Shortcuts [2] How to Add [2] What's New Directory Workspace . □ 8 × Command B M & M - Base >> O New to MATLAB? Watch this Video, see Demos, or read Getting Started. Name L Value  $>> x_{r}row = x$  $\frac{value}{[1,2,3,3,5,6]}$  $\overline{\mathbb{H}}$ X  $\overline{\mathbf{H}}$  ans  $\begin{array}{c} \left[1,3;2,5;3,1\right] \ \left[2,4,6,8,10\right] \end{array}$  **x\_row** =  $\overline{\mathbf{H}}$  x  $x_{\text{column}}$  $[2,4,6,8,10]$ Ex\_row  $[2, 4, 6, 8, 10]$  $\overline{2}$  $\overline{4}$ 6 8 10 12  $>> x_{c}$ column = x\_row  $x_{\text{coll}}$  =  $\overline{2}$ Command History + 0 \* x  $\overline{4}$  $\mathbf{x}$ 6  $c1c$  $\boldsymbol{8}$ 10  $x_{r}$ row = x x\_column = x\_ro<del>.</del>  $12$  $\blacksquare$ ▲ Start

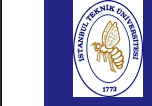

# VECTOR ADDITION AND SUBTRACTION

### Introduction to ScientificandEngineering

 Computing, BIL108E

Addition and subtraction are element-by element operations

$$
c = a + b, c_i = a_i + b_i, i = 1, 2, ..., n
$$
  
\n
$$
d = a - b, d_i = a_i - b_i, i = 1, 2, ..., n
$$
  
\n
$$
a = \begin{pmatrix} a_1 \\ a_2 \\ \vdots \\ a_m \end{pmatrix} \pm \begin{pmatrix} b_1 \\ b_2 \\ \vdots \\ b_m \end{pmatrix} = \begin{pmatrix} a_1 \pm b_1 \\ a_2 \pm b_2 \\ \vdots \\ a_m \pm b_m \end{pmatrix}
$$

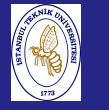

## VECTOR ADDITION AND SUBTRACTION

Introduction to Scientificand Engineering Computing,BIL<sub>108E</sub>

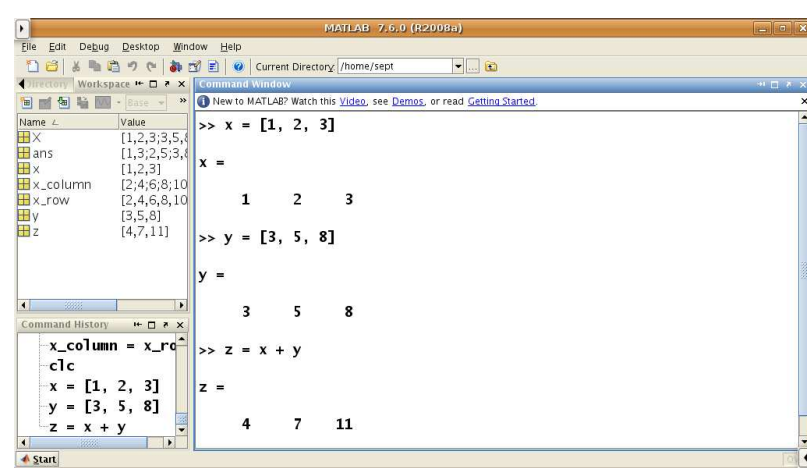

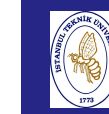

# VECTOR ADDITION AND SUBTRACTION

Introduction to ScientificandMATLAB 7.6.0 (R2008a) EngineeringFile Edit Debug Desktop Window Help Computing,18 | ※ m m ウ e | あ f 引 0 | Current Directory /home/sept  $-10$ BIL108E◆ Directory | Workspace |● □ ? × New to MATLAB? Watch this Video, see Demos, or read Getting Started. **BEST & B** Name  $\angle$ Value  $\rightarrow x = [1, 2, 3]$  $\frac{404}{(1,2,3,3,5,5)}$  $\overline{H}$ x  $\begin{bmatrix} 1,2,3,3,3,3 \\ 1,3,2,5,3,1 \end{bmatrix}$  **x** =  $\blacksquare$  ans  $\mathbf{H}$  x  $[1,2,3]$  $x_{\text{coll}}$  $[2;4;6;8;10]$  $2 \t 3$  $[2, 4, 6, 8, 10]$  $\mathbf{B} \times \mathbf{row}$  $\mathbf{1}$  $[3,5,8]$ <br> $[2,3,5]$ 田y<br>田z  $>> y = [3, 5, 8]$  $\overline{\mathbf{3}}$ 5 8 Command History  $\begin{array}{c|c}\n\hline\n\end{array}$   $\begin{array}{c|c}\n\hline\n\end{array}$   $\begin{array}{c|c}\n\hline\n\end{array}$   $\begin{array}{c|c}\n\hline\n\end{array}$   $\begin{array}{c|c}\n\hline\n\end{array}$   $\begin{array}{c|c}\n\hline\n\end{array}$   $\begin{array}{c|c}\n\hline\n\end{array}$  $\Rightarrow$  z = y - x  $-c1s$  $-c1c$  $|z|$  $-x = [1, 2, 3]$  $y = [3, 5, 8]$  $\overline{2}$  $3 \quad 5$  $-z = y - x$ **▲ Start** 

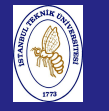

## MULTIPLICATION BY SCALAR

Introduction to Scientificand Engineering Computing,BIL108E

Multiplication by <sup>a</sup> scalar involves multiplying each element inthe vector by the scalar:

$$
b = \alpha \times (a_i) = (\alpha \times a_i)
$$
  

$$
\mathbf{b} = \alpha \times \begin{pmatrix} a_1 \\ a_2 \\ \vdots \\ a_n \end{pmatrix} = \begin{pmatrix} \alpha \times a_1 \\ \alpha \times a_2 \\ \vdots \\ \alpha \times a_n \end{pmatrix}
$$

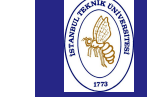

# MULTIPLICATION BY SCALAR

# Introduction to Scientificand EngineeringComputi **BIL108**

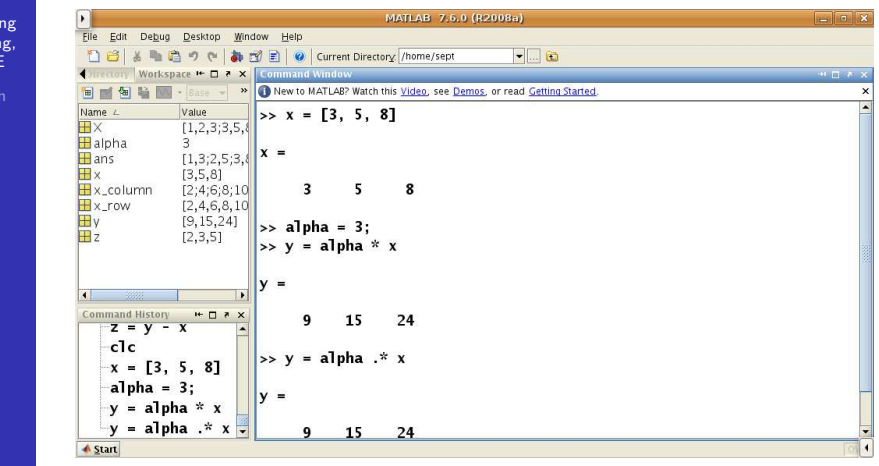

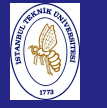

# TRANSPOSE OF <sup>A</sup> VECTOR

Introduction to Scientificand Engineering Computing,BIL108E

## TRANSPOSE OF <sup>A</sup> VECTOR

$$
\mathbf{a} = \begin{pmatrix} a_1 \\ a_2 \\ \vdots \\ a_n \end{pmatrix}
$$

$$
\mathbf{a}^{\mathsf{T}} = \begin{pmatrix} a_1 & a_2 & \dots & a_n \end{pmatrix}
$$

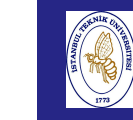

# TRANSPOSE OF <sup>A</sup> VECTOR

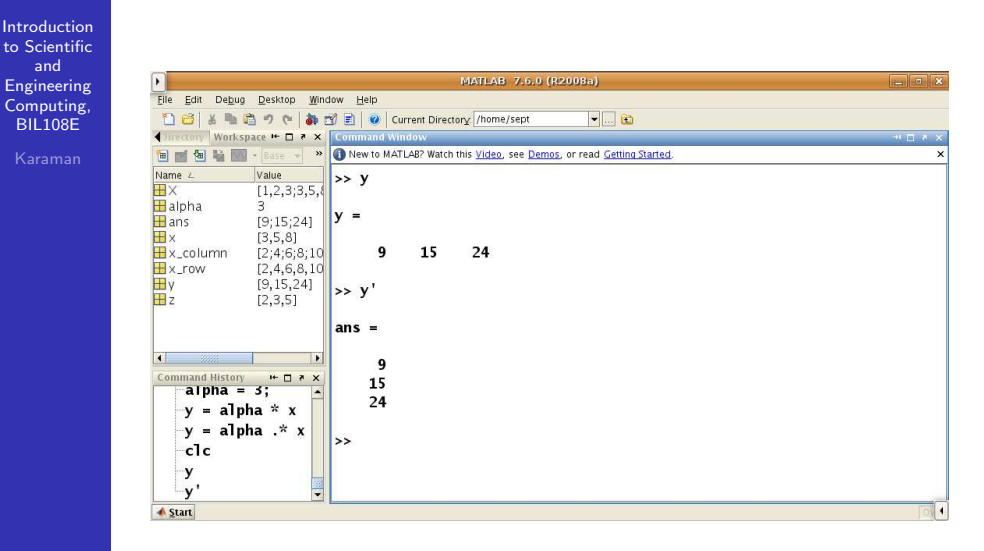

# OPERATIONS ON ARRAYS

Introduction to Scientificand Engineering Computing,BIL108E

## Multiplication and Division

## DOT PRODUCT

$$
C = A \cdot * B = (a_1 \times b_1, a_2 \times b_2, \dots, a_n \times b_n)
$$
  

$$
C = A \cdot / B = (a_1/b_1, a_2/b_2, \dots, a_n/b_n)
$$

# OPERATIONS ON ARRAYS

### Introduction to Scientificand EngineeringFile Edit Debug Desktop Window Help Computing,18 3 4 1 8 9 6 8 8 8 0 current Directory /home/sept  $-1$ a BIL108E**Irectory** Workspace  $\leftarrow$  0 **x** 60 **Bright Bright Case** . > O New to MATLAB? Watch this Video, see Demos, or read Getting Started.  $\frac{Value}{[1,2,3;3,5]}$  > a = [1, 2, 3] Name / Value **HX**  $H_{a}$  $[1,2,3]$  $\|a H$ alpha  $\mathbf{R}$  $H$ ans  $[9;15;24]$  $[2,4,6]$ <br> $[2,8,18]$  $\overline{\mathbf{H}}$ <sub>b</sub>  $1 \t 2 \t 3$  $\mathbf{H}$ c Ex  $[3,5,8]$  $\Rightarrow$  b = [2, 4, 6]  $x_{\text{column}}$  $[2;4;6;8]$ **Ex\_row**  $[2, 4, 6, 8,$  $\mathbf{h}$ EW  $[9, 15, 24]$ 田  $\frac{12,3,51}{8}$  $6\phantom{1}$  $\overline{2}$  $\overline{\mathbf{4}}$ Command History # 0 \* x  $-c = a * b$  $\vert \bullet$  $>> c = a * b$  $-$ clc  $a = [1, 2, 3]$  $|c|$  $b = [2, 4, 6]$  $\overline{2}$ 8 18  $-c = a \cdot b$ **▲ Start**

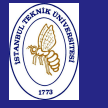

# OPERATIONS ON ARRAYS

MATRIX MULTIPLICATION

Introduction to Scientificand Engineering Computing,BIL108E

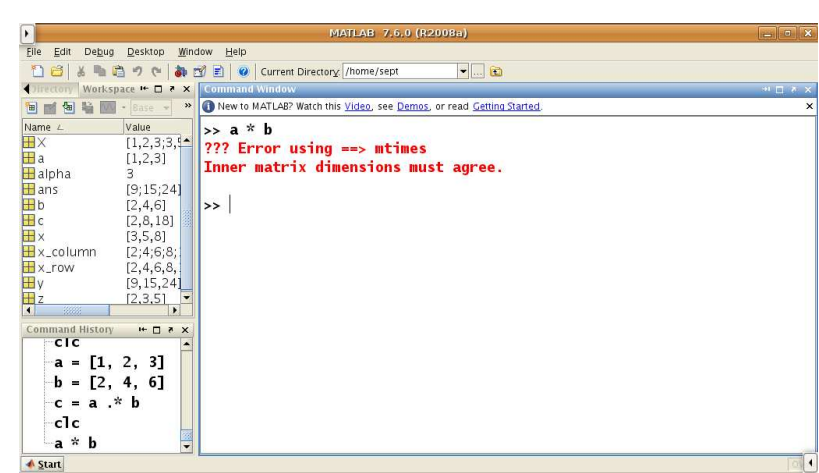

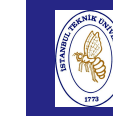

BIL108E

# MATRIX MULTIPLICATION

Introduction to Scientificand EngineeringComputing,

### MATRIX MULTIPLICATION

 $c_{ij} = \sum_{i=1}^{p}$  $k$   $\!=$   $\!1$ a<sub>ik</sub> b<sub>kj</sub>

$$
i = 1, 2, ..., m, j = 1, 2, ..., n
$$

Introduction to Scientificand Engineering Computing,BIL108E

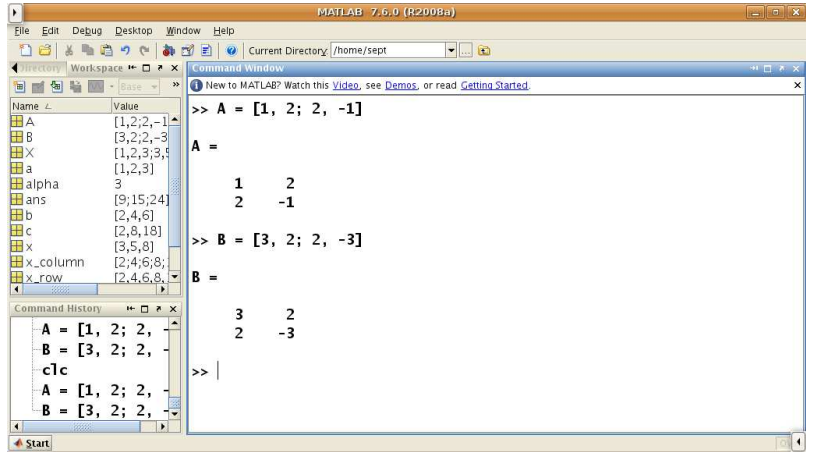

Introduction

# MATRIX MULTIPLICATION

 to Scientificand EngineeringFile Edit Debug Desktop Window Help Computing,18 3 4 1 8 9 6 8 8 8 0 current Directory /home/sept  $-1$   $\circ$ BIL108E**Thectory | Workspace I+ O # X | Comman** THE ME IN - Sase - > O New to MATLAB? Watch this Video, see Demos, or read Getting Started.  $\overline{1}$  $\overline{2}$ Name  $\angle$ Value  $\frac{1,2;2,-1}{3,2;2,-3}$ **HA**  $2 -1$ HHHH<br>HHHH  $\begin{bmatrix} 3,4;4,3 \\ 1,2,3;3,5 \\ 1,2,3 \end{bmatrix}$  $>> B = [3, 2; 2, -3]$  $\overline{\mathbf{H}}$ a Balpha  $B =$  $\overline{\mathbf{H}}$  ans  $[9;15;24]$  $\overline{\mathbf{B}}$ <sub>b</sub>  $[2, 4, 6]$  $\overline{\mathbf{3}}$  $\overline{2}$  $\overline{\mathbf{H}}$  c  $[2,8,18]$  $2 - 3$  $\overline{\mathbf{H}}$  x  $[3,5,8]$  $\frac{13,3,01}{2,4,6,8}$ X\_column  $\Rightarrow$  C = A  $\cdot$  B Command History  $\mathbf{H} \mathbf{D} \times \mathbf{X}$  $B = [3, 2; 2, -1]$  $-$ clc  $A = [1, 2; 2, -]$  $\overline{\mathbf{3}}$  $\overline{4}$  $B = \begin{bmatrix} 3 & 2 & 2 \\ 3 & 2 & 2 \\ C & = A & * B & * \end{bmatrix}$  $\overline{4}$  $\overline{\mathbf{3}}$ ▲ Start

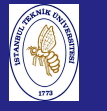

# MATRIX MULTIPLICATION

Introduction to Scientificand Engineering Computing,BIL108E

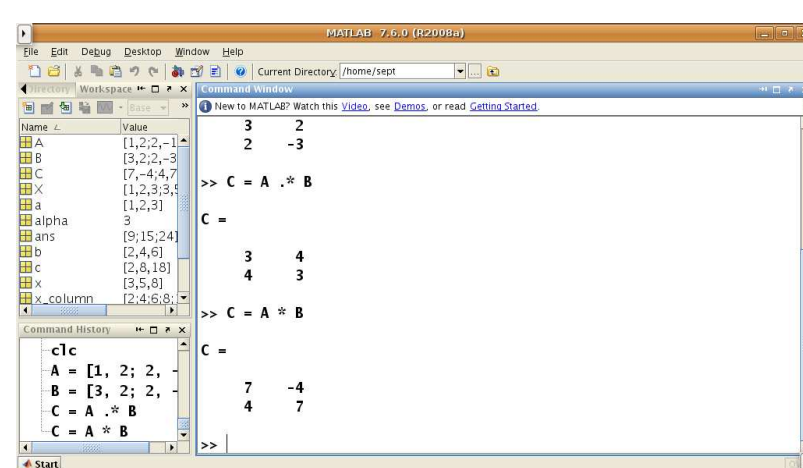

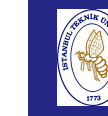

Intro to Sc

# INPUT AND OUTPUT

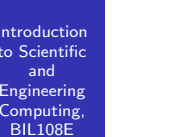

The input statement

v*ariable* = input(' *prompt*')

 $inch = input('Enter length: ');$ centimeter = inch  $*$  2.54;  $disp([num2str(int)), 'inches = ']);$ disp(centimeter);

# INPUT AND OUTPUT

Introduction to Scientificand Engineering Computing,BIL108E

File Edit Debug Desktop Window Help 18| 8 | 8 | 3 | 9 | 8 3 日 | 9 | Current Directory |/media/Transcend/source | - | 8 Current Directory **™ ロ ? ×** New to MATLAB? Watch this Video, see Demos, or read Getting Started. All Files  $L$ <br> $\triangle$  ex\_03\_01.m  $Type$ <br>M-file  $>> ex_03_07$ Enter length: 10 ex\_03\_02.m  $M$ -file  $10$  inches =  $M$ -file 25.4000 ex. 03.04.m  $M$ -file  $M$ -file ex\_03\_05.m ex\_03\_06.m M-file  $\rightarrow$ ex\_03\_07.m M-file nmand History<br>|-- <mark>pwd</mark>  $H \Box B$  $ex_03_07$  $\overline{2}$ clc  $ex_03_07$  $10$ ▲ Start

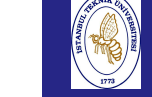

Introductionto Scie

# INPUT AND OUTPUT

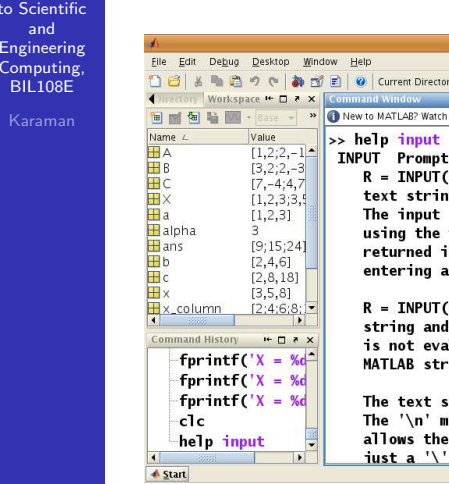

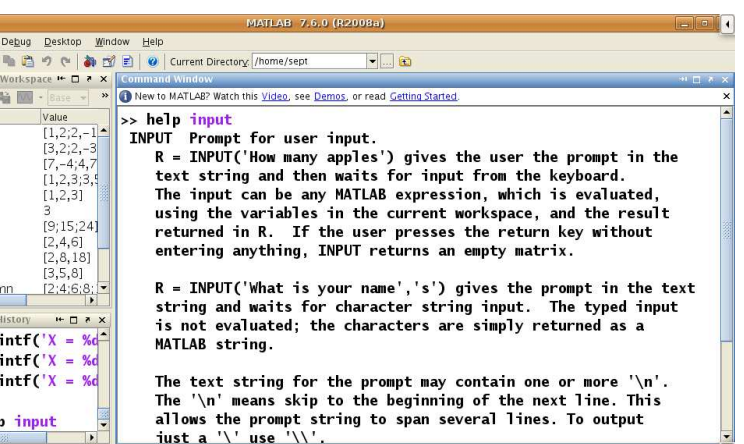

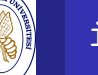

## input

Introduction to Scientificand Engineering Computing,BIL108E

- $\blacksquare$  The prompt message prompts for the value(s) to be entered. It must be enclosed in apostrophes (single quotes).
- A semicolon at the end of the input statement will prevent the value entered from being immediately echoed on the screen.
- $\blacksquare$  You normally do not use input from the command line, since you shouldn't need to prompt yourself in command – line mode.
- Vectors and matrices may also be entered with input, as long as you remember to enclose the elements in square brackets.
- $\blacksquare$  You can enter an expression in response to the prompt for example,  $a + b$  (as long as  $a$  and  $b$  have been defined) or rand(5). When entering an expression in this way, don't include<sup>a</sup> semicolon (it is not part of the expression).

USING SYSTEM COMMANDS

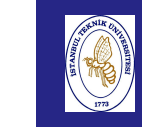

# USING SYSTEM COMMANDS

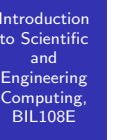

Executing operating system commands

Example;

!time

Introduction to Scientificand Engineering Computing,BIL108E

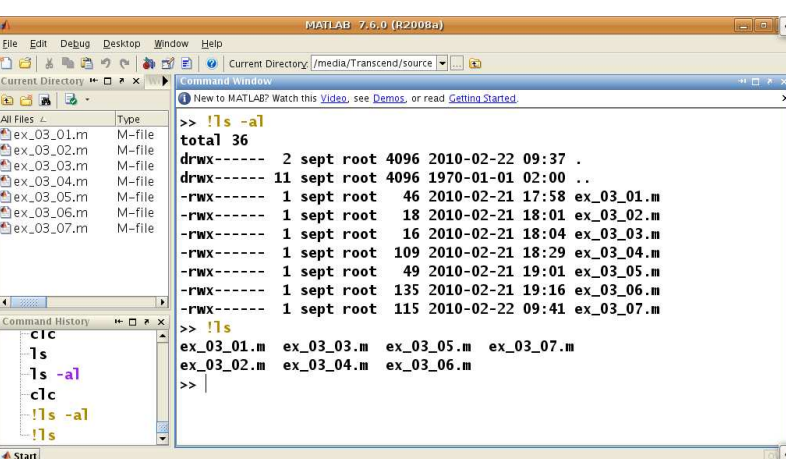

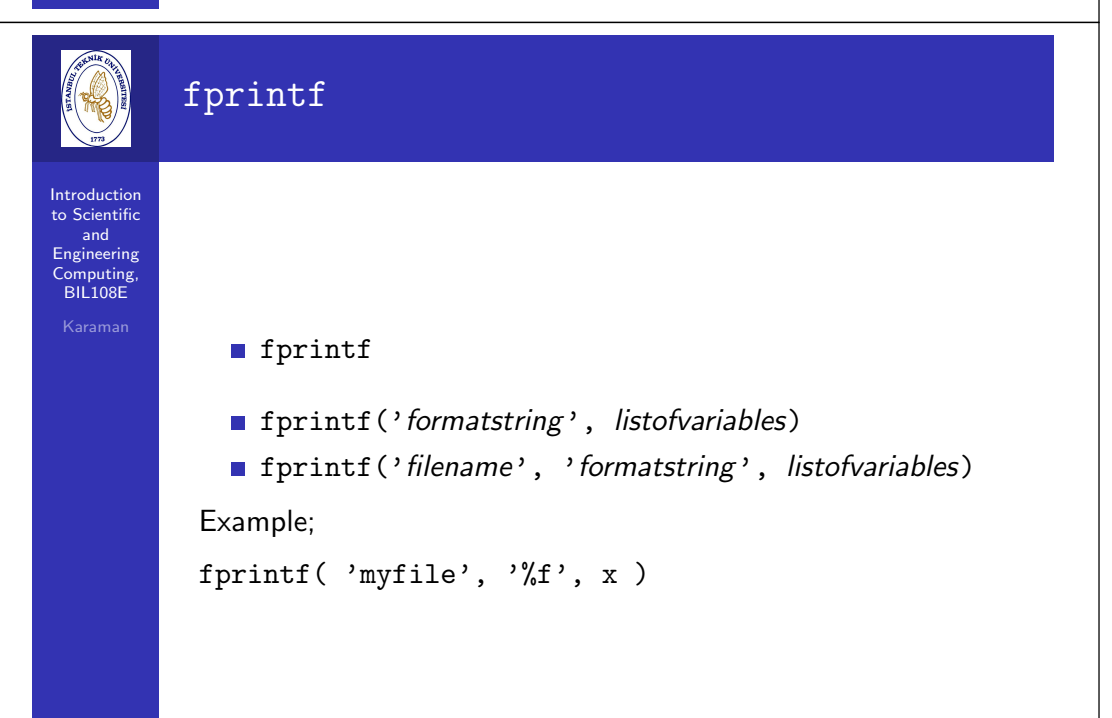

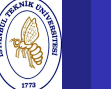

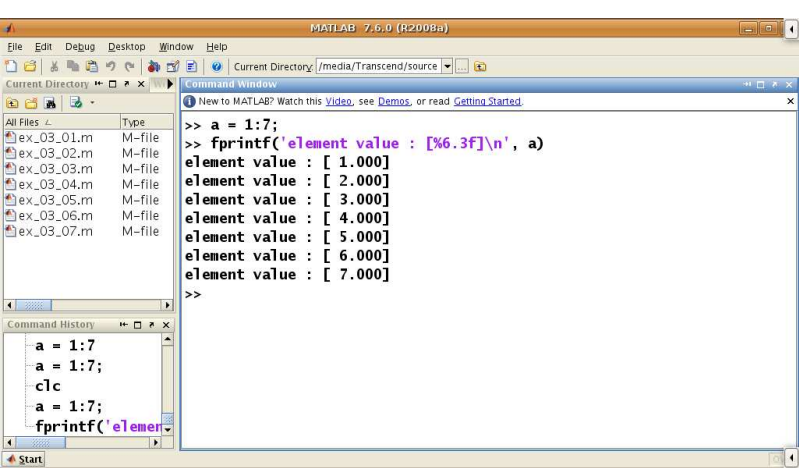

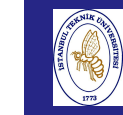

 $\overline{t}$ 

 $\overline{c}$ 

# GENERAL FILE I/O

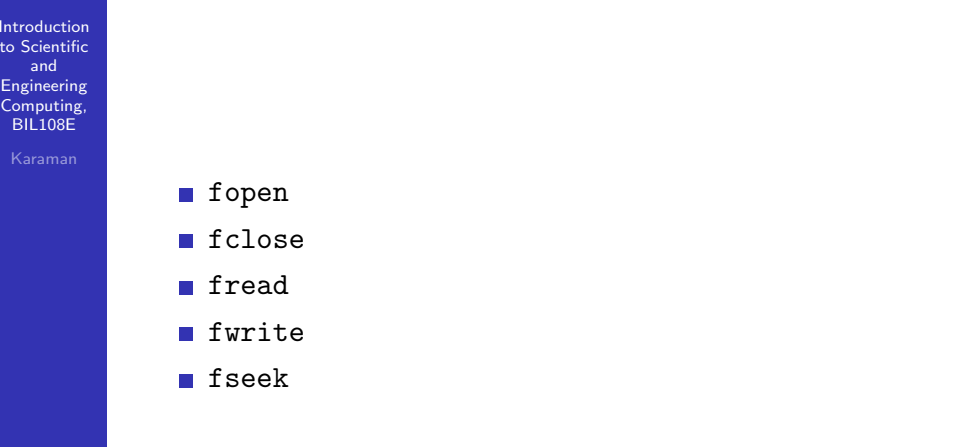

GOOD PROGRAMMING STYLE

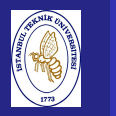

# GOOD PROGRAMMING STYLE

Introduction to Scientificand Engineering Computing,BIL108E

Here are some hints on how to improve your programmingstyle:

- **Nou should make liberal use of comments, both at the**  beginning of <sup>a</sup> script to describe briefly what it does and any special methods that may have been used, and throughout thecoding to introduce different logical sections.
- The meaning of each variable should be described briefly in a comment when it is initialized. You should describe variablessystematically, for example, in alphabetical order.
- Blank lines should be freely used to separate sections of coding (e.g., before and after loop structures).

### **Introduction**  to Scientificand EngineeringComputing,

BIL108E

### cont'd,

- Coding (i.e., statements) inside structures (fors, ifs, whiles) should be indented (tabulated) <sup>a</sup> few columns to make themstand out.
- Blank spaces should be used in expressions to make them more readable – for example, on either side of operators and equal signs. However, blanks may be omitted in places in complicatedexpressions where this may make the logic clearer.

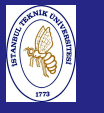

# INTRODUCTION TO GRAPHICS

Introduction to Scientificand EngineeringComputing, BIL108E

## PRESENTING AND VISUALIZING GRAPHICAL DATA

<sup>A</sup> picture is worth <sup>a</sup> thousand words.

- 2D plotting
- 3D plotting

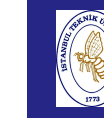

 $\overline{t}$ 

Engineering $\overline{C}$  $\overline{B}$ 

# SIMPLE 2D GRAPHICS

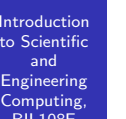

## plot statement

In its sipmplest form <sup>p</sup>lot takes <sup>a</sup> single vector argument.

Example;

<sup>p</sup>lot(rand(1, 20))

Plots <sup>20</sup> random numbers against the integers 1-20.

# SIMPLE 2D GRAPHICS

**Introduction**  to Scientificand Engineering Computing,BIL108E

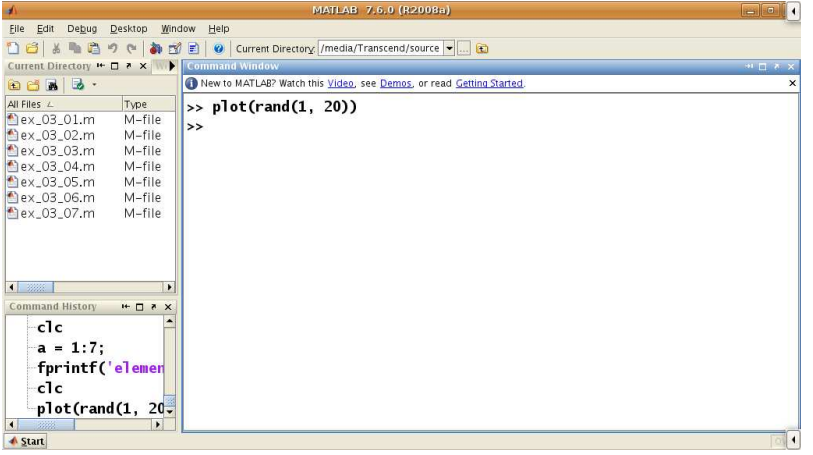

# SIMPLE 2D GRAPHICS

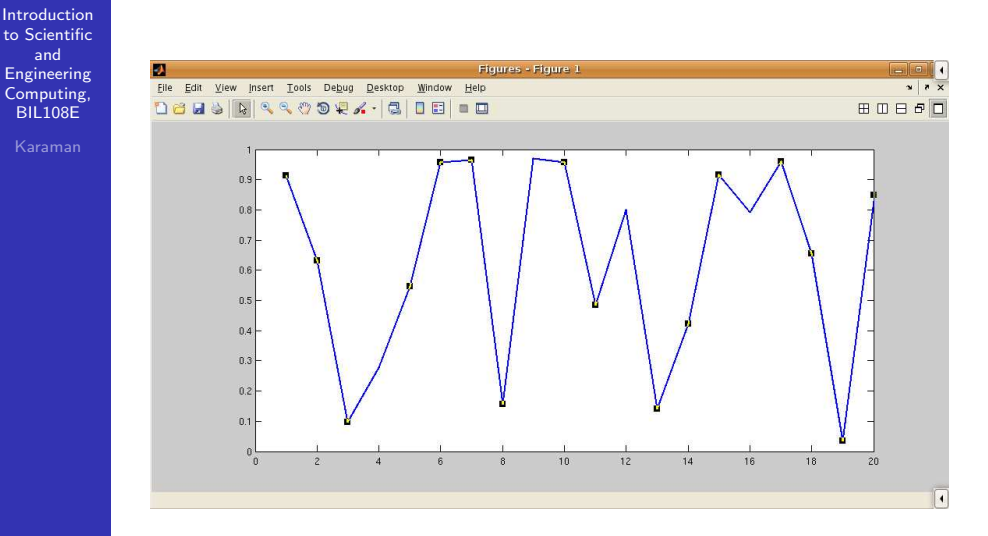

# SIMPLE 2D GRAPHICS

Introduction to Scientificand Engineering Computing,BIL108E

- If the argument is a matrix, its columns are plotted against element indexes.
- Axes are automatically scaled and drawn to include the minimum and maximum data points.

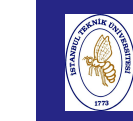

# SIMPLE 2D GRAPHICS

### Introduction to ScientificandMATLAB 7.6.0 EngineeringFile Edit Debug Desktop Window Help Computing,BIL<sub>108E</sub> 18 % m B ウ ( a) が B | @ | Current Directory /media/Transcend/source |-Current Directory **H** □ ★ × W ▶ New to MATLAB? Watch this Video, see Demos, or read Getting Started. All Files L Type >> A = [rand(1,20); rand(1,20); rand(1,20)]'; ex\_03\_01.m M-file  $\gg$  plot(A) ex\_03\_02.m  $M$ -file ex\_03\_03.m M-file  $M$ -file ex\_03\_04.m  $M$ -file ex\_03\_05.m  $M$ -file ex\_03\_06.m  $M_{\text{eff}}$ ex\_03\_07.m ommand History + D \*  $-A = [rand(1, 20)]$  $A = [rand(1, 20)]$ plot(A)  $c1c$  $-A = [rand(1, 20) - ]$ **A** Start

# SIMPLE 2D GRAPHICS

Introduction to Scientificand Engineering Computing,BIL108E

File Edit View Insert Tools Debug Desktop Window Help  $x \mid x$ 0883 N 3 3097. 8 0 8 9 9 **BOB 50**  $0.5$  $\sqrt{4}$ 

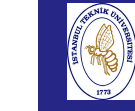

# SIMPLE 2D GRAPHICS

Introduction to Scientificand EngineeringComputing, BIL108E

<sup>p</sup>lot(x, y)

 $x$  and  $y$  are vectors of the same length. Example;

<sup>x</sup> <sup>=</sup> <sup>0</sup> : <sup>p</sup>i/20 : 8\*pi;  $y = cos(x);$ <sup>p</sup>lot(x, y)

*i* th point coordinates are  $x_i, y_i$ 

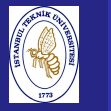

# SIMPLE 2D GRAPHICS

Introduction to Scientificand Engineering Computing,BIL108E

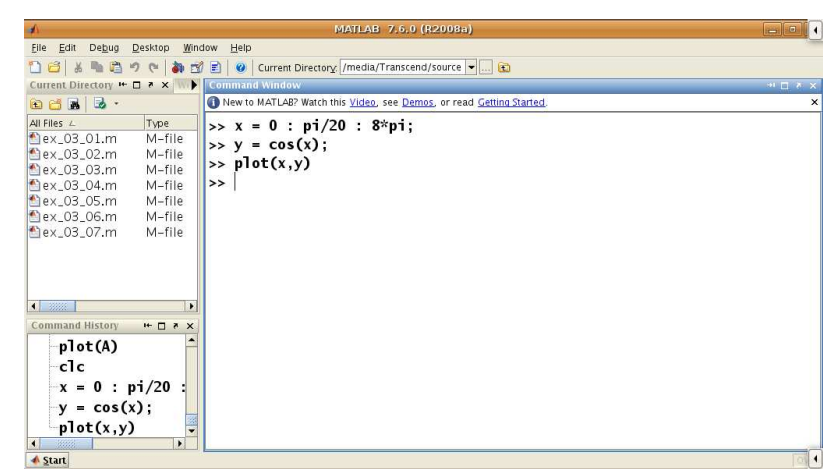

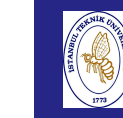

 $\overline{\mathbf{x}}$ 

# SIMPLE 2D GRAPHICS

### Introduction to ScientificandFigures - Figure П EngineeringEile Edit View Insert Tools Debug Desktop Window Help  $x x$  Computing,**Deas Rissonx.** | 8 | 8 | 8 | 8 | 8 **BDB50** BIL108E  $\overline{a}$  $0.2$  $-0.2$  $-0.4$

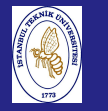

# DRAWING STRAIGHT LINES

Introduction to Scientificand EngineeringComputing, BIL108E

## DRAWING STRAIGHT LINES

Straight-line graphs are drawn by giving the  $x$  and  $y$ coordinates of the end points by two vectors.

<sup>p</sup>lot([0 2], [2 2])

Matlab has <sup>a</sup> set of easy-to-use plotting commands.

ezplot('tan(x)')

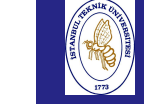

and

Comput  $BIL108$ 

# SIMPLE 2D GRAPHICS

# Introductionto Scientific

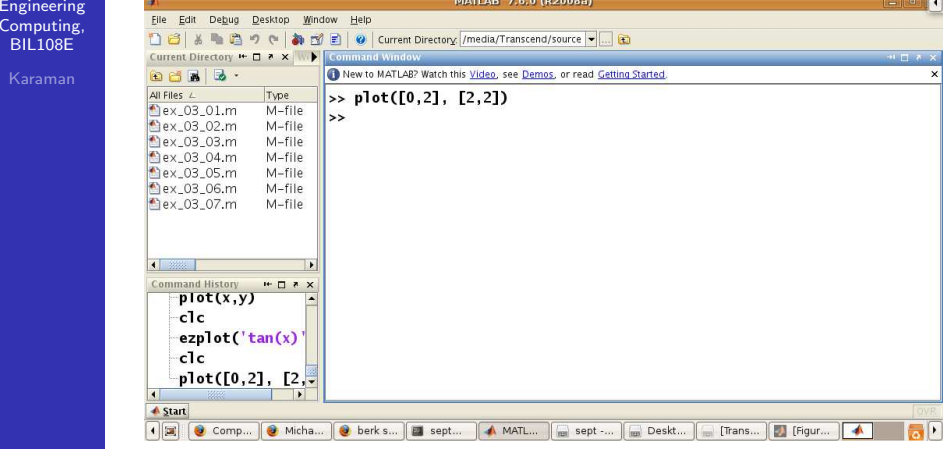

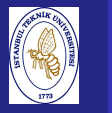

# SIMPLE 2D GRAPHICS

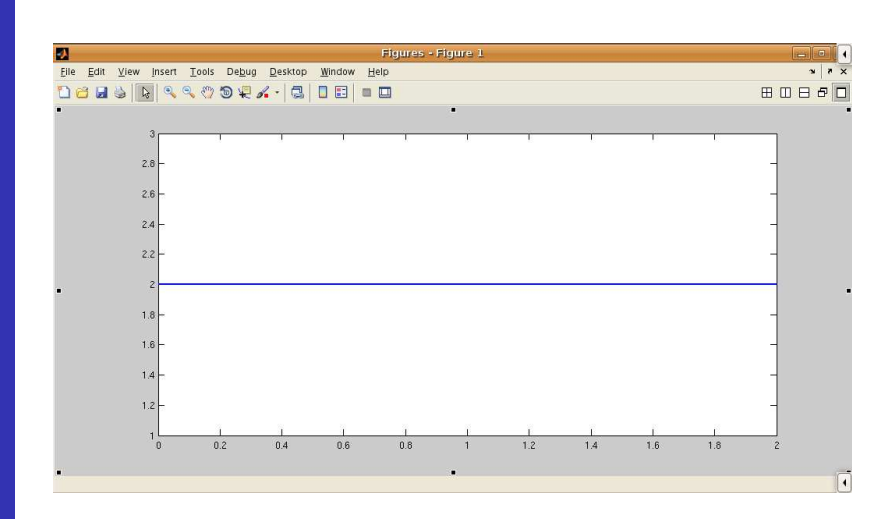

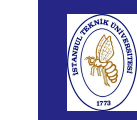

# SIMPLE 2D GRAPHICS

### Introduction to ScientificandMATLAB 7.6.0 (R20 EngineeringFile Edit Debug Desktop Window Help Computing,门台 & m 四 り ( 本 n m E) @ | Current Directory: /media/Transcend/source -BIL108ECurrent Directory **™ ロ \* ×** | W ▶ New to MATLAB? Watch this Video, see Demos, or read Getting Started. All Files L Type  $\Rightarrow$  ezplot('tan(x)') ex\_03\_01.m M-file ex\_03\_02.m  $M$ -file ex\_03\_03.m  $M$ -file ex\_03\_04.m M file  $MA$ -file  $\textdegree$ ex\_03\_05.m  $M$ <sub>-file</sub> ex\_03\_06.m  $M$ -file ex\_03\_07.m Command History | H- ロ 2 2  $-x = 0 : pi/20$  $y = cos(x);$  $plot(x,y)$  $c1c$  $\texttt{-explot('tan(x))}$ **A** Start

# SIMPLE 2D GRAPHICS

**Introduction**  to Scientificand Engineering Computing,BIL108E

File Edit View Insert Tools Debug Desktop Window Help  $x \mid x$ 0883 N 3 3097. 8 0 8 9 9 **BOB 50**  $tan(x)$ 

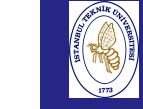

## LABEL SETTINGS

### Introductionto Scientific

and Engineering Computing,BIL108E

Graphs may be labeled with the following statements:

- gtext('text') writes <sup>a</sup> string in the grap<sup>h</sup> window. Text may be placed also with **Tools–Edit Plot** from the figure window.
- grid add/removes grid lines.
- $\blacksquare$  text(x, y, 'text') writes text at the point specified by  $x$  and  $y$ .
- title('text') writes the text as <sup>a</sup> title at the top of the graph.
- xlabel('horizontal') labels the <sup>x</sup>-axis.
- ylabel('vertical') labels the <sup>y</sup>-axis.

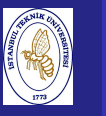

# MULTIPLE PLOTS

Introduction to Scientificand Engineering Computing,BIL108E

## Multiple plots on the same axis

- Use hold to keep the current plot on the axes. Released with either hold off or hold.
- Use <sup>p</sup>lot with multiple arguments.  $plot(x_1, y_1, x_2, y_2)$
- Use <sup>p</sup>lotyy to have independent <sup>y</sup>-axis on the left and on the right
- $\text{plotyy}(x, y_1, x, y_2)$
- Use the form  $\text{plot}(x, y)$ , where x and y may be both matrices or one may be <sup>a</sup> vector and one <sup>a</sup> matrix.

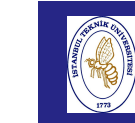

# LINE STYLES, MARKERS AND COLOR

### Introduction to Scientificand

 Engineering Computing,BIL108E

Line style, markers and color for <sup>a</sup> grap<sup>h</sup> may be selected with<sup>a</sup> string argument to plot.

Example;

 $x = 0$  : pi/20 : 3\*pi;  $y = cos(x)$ ;  $plot(x, y, '--')$ hold <sup>p</sup>lot(x, cos(2\*x), 'o')  $plot(x, cos(4*x), 'om--')$ 

Available color symbols **c, m, y, k, r, g, b, w** 

# MULTIPLE PLOTS

Introduction to Scientificand Engineering Computing,BIL108E

Edit View Insert Tools Debug Desktop Window Help **DBUS RIARD PRAIDE IN SES BOB50** mail.google.com

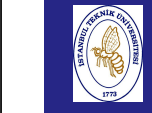

**Introduction** 

 Engineering Computing,BIL108EKaraman

# AXIS SETTINGS

### to Scientificand

Axis limits can be overriden with

axis([xmin, xmax, ymin, ymax])

- Sets the scaling on the current plot.
- Use Inf or  $\mathsf{\texttt{-}Inf}$  for the autoscaled limit.
- Use axis auto to return to the automatic axis scaling.
- $\bullet$  v = axis returns the current axis scaling in the vector v.
- Use axis manual to freeze current scaling, so subsequent plots use the same limits.
- Use axis equa<sup>l</sup> to make equal unit length on both axis. The effect is undone with axis normal.
- Turn axis labeling and tick marks with axis off and axis on.

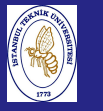

# MULTIPLE PLOTS - subplot

Introduction to Scientificand Engineering Computing,BIL108E

> To show <sup>a</sup> number of plots in the same figure window usesubplot function.

subplot(m, n, p)

divides the figure window into  $m$ x $n$  small sets and selects the  $\rho$ th set for the current plot.

The command  $\texttt{subplot}(1,1,1)$  returns to a single set of axes.

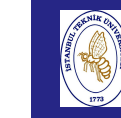

## MULTIPLE PLOTS - subplot

**Introduction**  to Scientificand

 Engineering Computing,BIL108E

```
[x, y] = meshgrid(-3:0.3:3);z = x + exp(x \cdot 2 - y \cdot 2);subplot(2,2,1)
mesh(z),title('subplot(2,2,1)')subplot(2,2,2)mesh(z)
view(-37.5,70),title('subplot(2,2,2)')subplot(2,2,3)mesh(z)
view(37.5,-10),title('subplot(2,2,3)')subplot(2,2,4)mesh(z)
view(0,0),title('subplot(2,2,4)')
```
# MULTIPLE PLOTS - subplot

**Introduction**  to Scientificand EngineeringComputing,

BIL108E

File Edit View Insert Tools Debug Desktop Window Help **DBLS A COOR A-BIDE - D BOB 50**  $subplot(2,2,1)$ subplot(2,2,2)  $\nu$  10  $x10$ subplot(2,2,3) subplot(2.2.4) **▲ Start** 

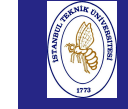

## figure

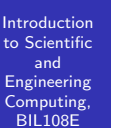

 $\tt{figure(h)}$ , creates a new figure window or make the  $h$  th figure window current.

h is called figure handle

clf clears current figure.

cla deletes all plots and text from the current axes.

# LOGARITHMIC PLOT

Introduction to Scientificand Engineering Computing,BIL108E

- loglog plots both axis in logarithmic scale
- semilogx plots only <sup>x</sup> axis in logarithmic scale
- semilogy plots only <sup>y</sup> axis in logarithmic scale

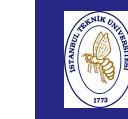

# LOGARITHMIC PLOT

Introduction to Scientificand Engineering Computing,BIL108E

 $x = 0:0.01:4$ ;

 $semilogy(x, exp(x)), grid$ 

# LOGARITHMIC PLOT

Introduction to Scientificand Engineering Computing, BIL<sub>108E</sub>

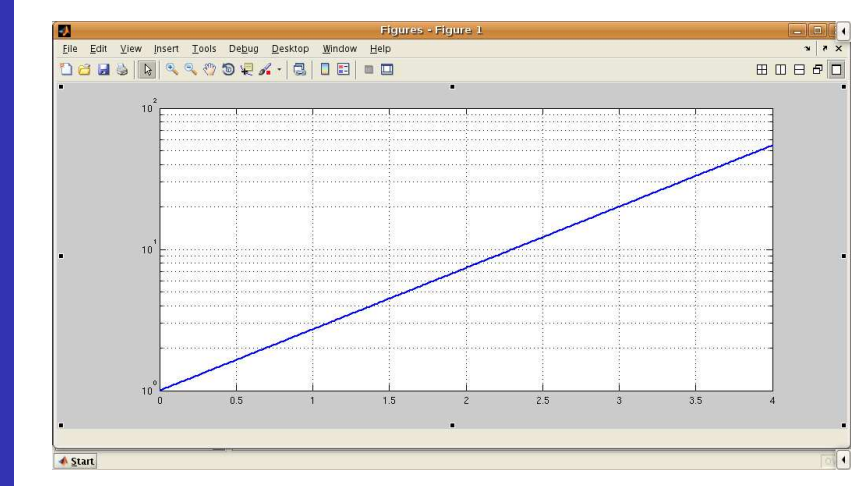

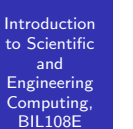

POLAR PLOT

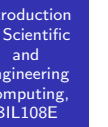

The point  $(x, y)$  in cartesian coordinates represented by the point  $(\theta,r)$  in *polar* coordinates

$$
x = r\cos(\theta)
$$

$$
y = r\sin(\theta)
$$

polar(theta, r)

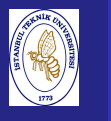

# POLAR PLOT

Introduction to Scientificand Engineering Computing,BIL108E

> $x = 0$  :  $pi/40$  :  $2 * pi;$ polar(x, sin(2\*x)), grid

fplot

Introduction to Scientificand Engineering Computing,BIL108E

fplot plots the function <sup>g</sup>iven with the string.

- Use fplot if the function changes rapidly.
- Reduce the increment when using the <sup>p</sup>lot command.

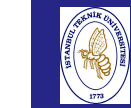

# POLAR PLOT

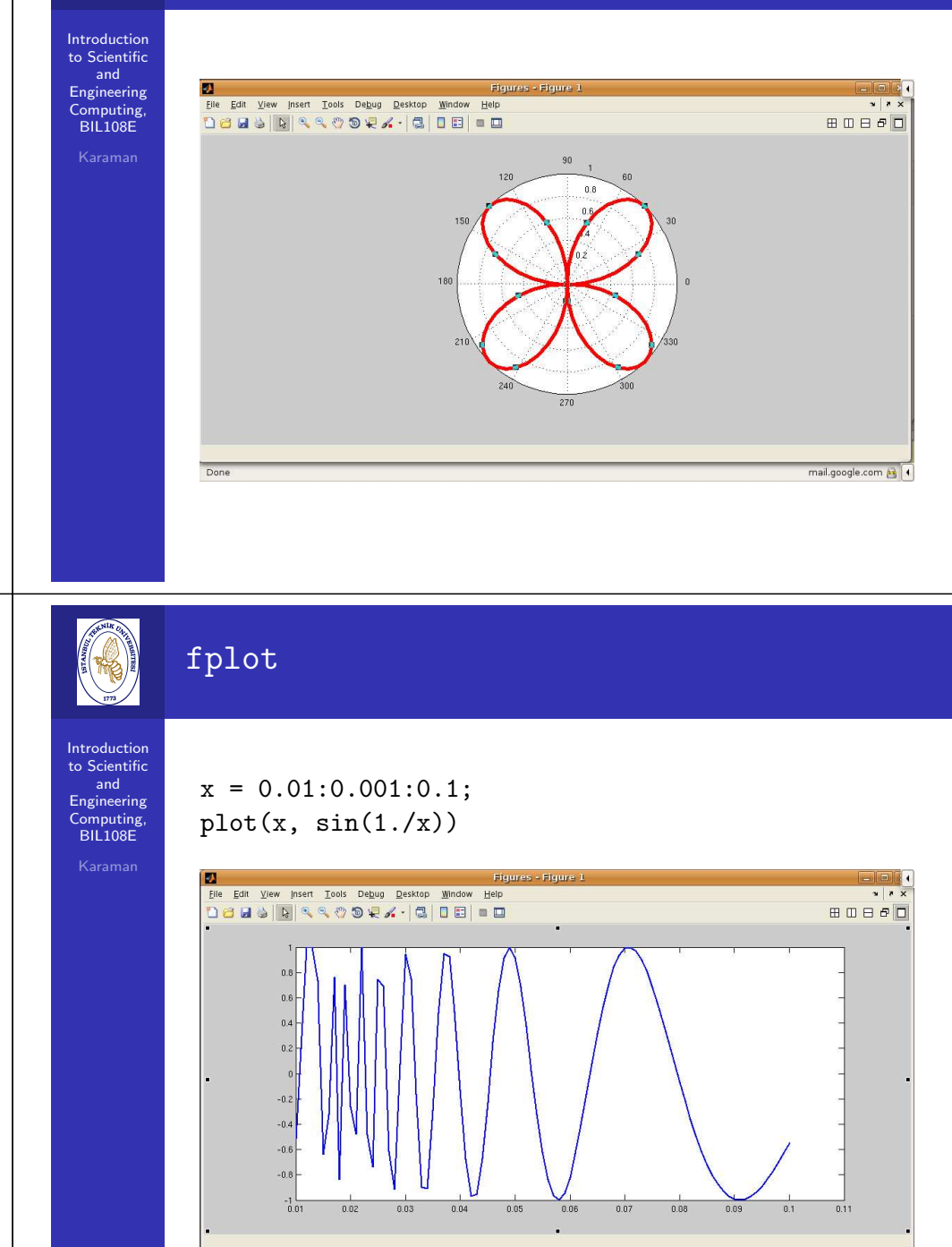

Ln 4, Col 61  $INS$   $\boxed{1}$ 

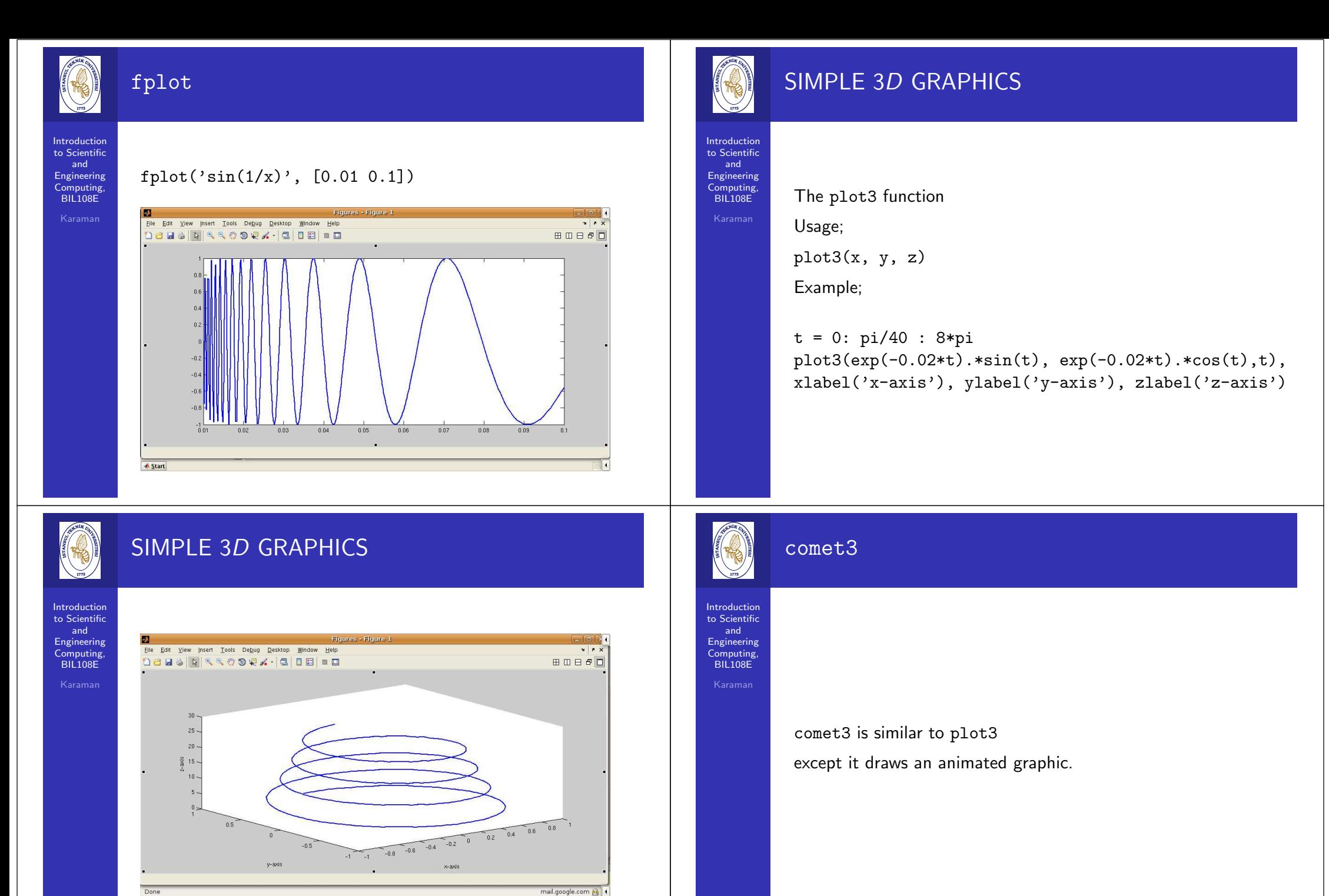

Done

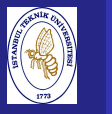

# MESH SURFACES

### Introduction to Scientificand Engineering Computing,BIL108E

meshgrid

 $mesh(x, y, z)$ 

 $surf(x, y, z)$ 

contour

 $[x, y] = \text{meshgrid}(0:5)$ 

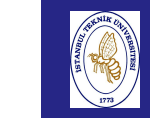

# MESH SURFACES

### Introduction to ScientificandMATLAB 7.6.0 (R2008a) EngineeringEile Edit Debug Desktop Window Help Computing,BIL108E 门台は ■ 西 ウ @ | 都 f 目 | @ | Current Directory: /home/sept  $\Box$ e Current Directory ⊯ □ <mark>₹ × W ▶ Co</mark> New to MATLAB? Watch this Video, see Demos, or read Getting Started. **DON 3.**  $All Files \tL$ Type adobe. Folder<sup>\*</sup> This is a Classroom License for instructional use only. audacity-data Folder Research and commercial use is prohibited. audacity1.3-... Folder  $\Rightarrow$  [x y] = meshgrid(0:5) avidemux Folder Cache Folder compiz Folder Folder  $\Box$ .config  $C$ Folder  $\bf{0}$  $\mathbf{1}$  $\overline{2}$  $\overline{\mathbf{3}}$  $\overline{4}$ a.cups Folder  $\overline{2}$  $\bf{0}$  $\mathbf{1}$  $\overline{\mathbf{3}}$  $\overline{\mathbf{4}}$ 5 a dbus Folder  $\pmb{0}$  $\overline{2}$  $\overline{\mathbf{3}}$  $\overline{4}$  $\overline{\mathbf{5}}$  $\mathbf{1}$ a elisa Folder Folder  $e$ ae  $\mathbf{0}$  $\mathbf{1}$  $\overline{2}$  $\overline{\mathbf{3}}$  $\overline{4}$ 5 Folder<sup>\*</sup>  $\bigcap_{i=1}^{\infty}$  $2^{\circ}$  $\bf{0}$  $\mathbf{1}$  $\overline{\mathbf{3}}$  $\overline{4}$  $\overline{\mathbf{5}}$  $\mathbf 0$  $\mathbf{1}$  $\overline{2}$  $\overline{\mathbf{3}}$  $\overline{4}$ 5  $\mathbf{H} \square$  x  $ex_03_08$  $-\frac{9}{2}$  /22/10 11:44 y =  $[x \ y] = meshgr1$ .  $\bf{0}$  $0$  0 0 0  $\mathbf{0}$ **A** Start

# MESH SURFACES

Introduction to Scientificand Engineering Computing,BIL108E

**JATLAB 7.6.0 (R2008a** File Edit Debug Desktop Window Help 18 & m B ウ e | お f B | O | Current Directory /home/sep  $-1$  $0$ Current Directory ⊯ □ ↑ × W ▶ Comma **ada** 3 - Undo New to MATLAB? Watch this Video, see Demos, or read Getting Started.  $\overline{2}$  $\overline{0}$  $\overline{1}$  $\overline{\mathbf{3}}$  $\overline{4}$ All Files 4 Type  $5\overline{5}$ adobe Folder  $\overline{2}$  $\mathbf{0}$  $\mathbf{1}$  $\overline{\mathbf{3}}$  $\overline{4}$  $5\phantom{.0}$ audacity-data Folder  $\mathbf{0}$  $\mathbf{1}$  $\overline{2}$  $\overline{\mathbf{3}}$  $\overline{a}$  $5^{\circ}$ audacity1.3-... Folder  $\mathbf{a}$  $\mathbf{1}$  $\overline{2}$  $\overline{\mathbf{3}}$  $\overline{4}$  $5\overline{5}$ avidemux Folder  $\frac{3}{3}$  $\mathbf{0}$  $\mathbf{1}$  $\overline{2}$  $\overline{4}$  $5\phantom{.0}$ cache Folder Folder  $\bf{0}$  $\mathbf{1}$  $\overline{2}$  $\overline{A}$  $5\overline{5}$  $\Box$ compiz Folder  $\Box$ .config Folder cryptonit  $\Box$  cups Folder  $\Box$ . dbus Folder a elisa Folder a,eqe Folder  $\bf{0}$  $\bf{0}$  $\mathbf{0}$  $\mathbf 0$  $\Omega$  $\Omega$ aller<br>1 Folder<sup>\*</sup>  $\mathbf{1}$  $\mathbf{1}$ 1  $\mathbf{1}$  $\mathbf{1}$  $\mathbf{1}$  $\overline{2}$  $\overline{2}$  $\overline{2}$  $\overline{2}$  $\overline{2}$  $\overline{2}$ **Command History**  $\mathbf{H} \mathbf{u} \mathbf{v}$  $\overline{\mathbf{3}}$  $\overline{\mathbf{3}}$  $\overline{\mathbf{3}}$  $\overline{\mathbf{3}}$  $\overline{\mathbf{3}}$  $\overline{\mathbf{3}}$  $c$ It  $ex_03_08$  $\overline{4}$  $\overline{a}$  $\overline{4}$  $\overline{4}$  $\overline{4}$  $\overline{4}$  $5\overline{5}$  $-$  2/22/10 11:44  $\overline{\mathbf{5}}$ - 5 5 5  $\overline{5}$  $[x \ y] = meshgr\ddagger.$  $\mathbf{E}$  $\rightarrow$ **▲ Start** 

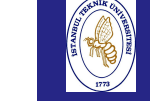

Engine Comp **BIL1** 

# MESH SURFACES

### Introduction to Scientificand

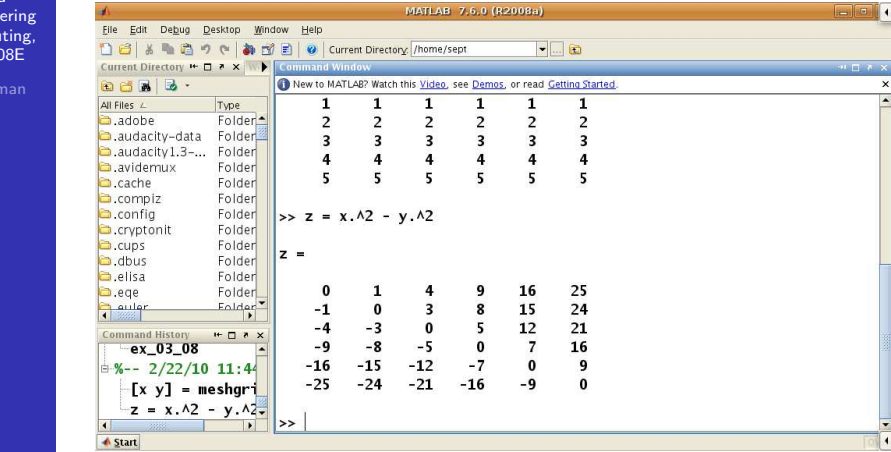

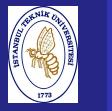

# MESH SURFACES

Introduction to Scientificand Engineering Computing,BIL<sub>108E</sub>

Karaman

$$
[x y] = \text{meshgrid}(0:5);
$$
  
z = x.^2 - y.^2;  
surf(z)

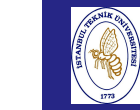

# MESH SURFACES

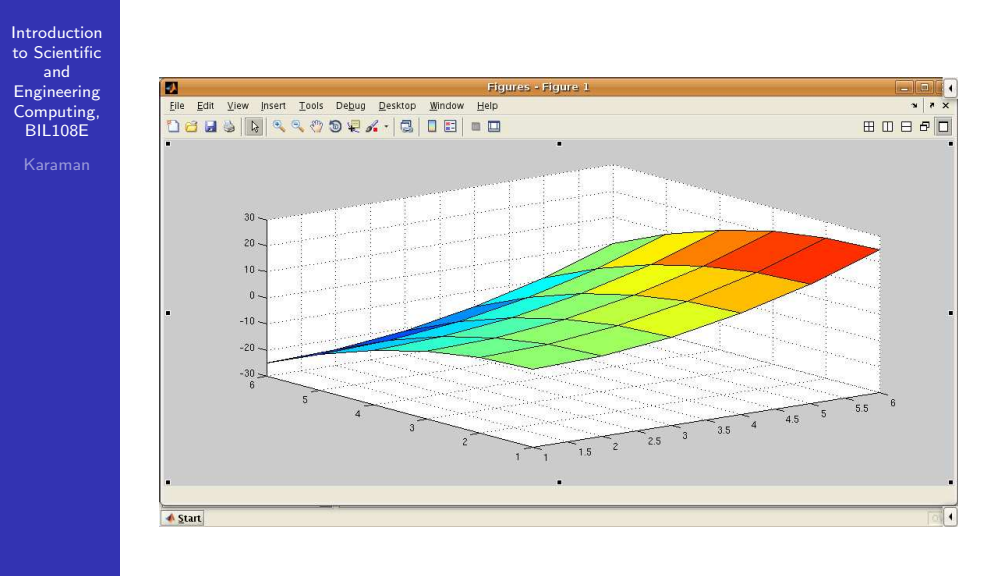

# MESH SURFACES

Introduction to Scientificand Engineering Computing,BIL108E

 $[x \ y] = \text{meshgrid}(-2:.2:2);$  $z = x : * exp(-x.^2 - y.^2);$  $meshc(z)$ 

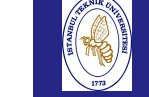

# MESH SURFACES

## Introductionto Scientific

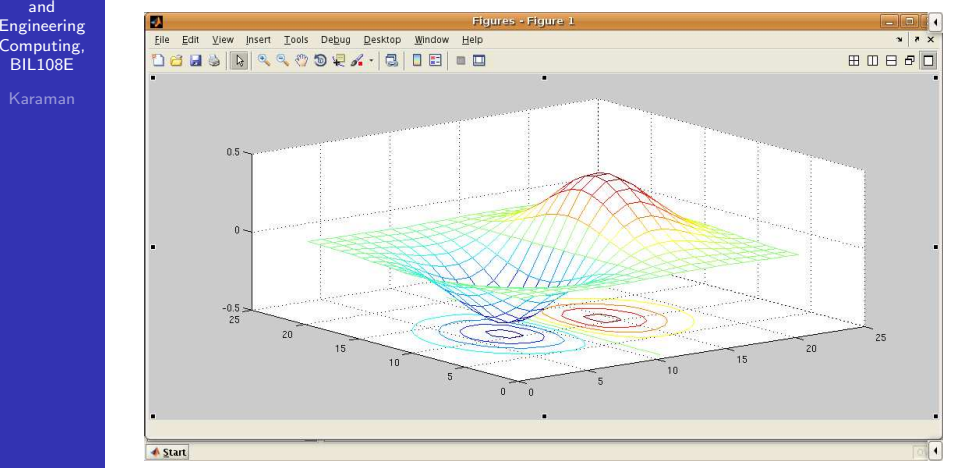

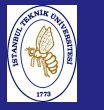

# MATRIX VISUALIZATION

Introduction to Scientificand Engineering Computing,BIL108E

> mesh(A)spy(A)<sup>A</sup> complete list of graphics functionsMATLAB help

# MATRIX VISUALIZATION

Introduction to Scientificand Engineering Computing,BIL108E

> $a = zeros(30, 30)$ ;  $a(:,15) = 0.2*ones(30,1);$  $a(7,:) = 0.1*ones(1,30);$  $a(15,15) = 1;$ mesh(a)

# MATRIX VISUALIZATION

Introduction to Scientificand Engineering Computing,BIL108E

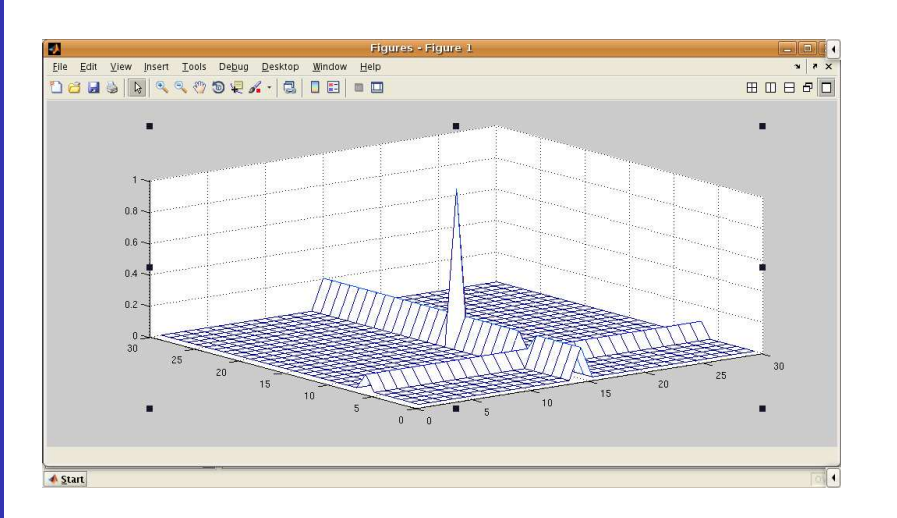

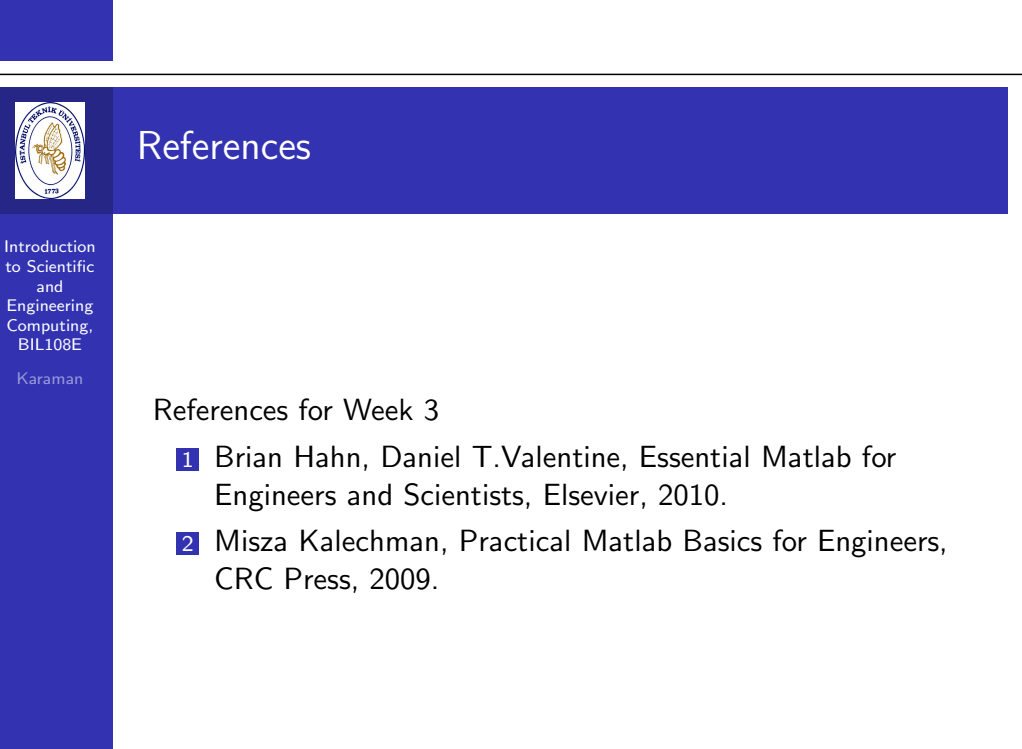